## Using the Spike File for Sharing Between Spike Users

You can share the Spike file with others who have the Spike app on their mobile devices. This is an alternative method to using the same common Spike Cloud account.

## Sharing the Spike file from an iOS or Android Device

- 1. From your mobile device, open the Spike app, select Gallery, open the folder with your capture in it.
- 2. Tap the capture you'd like to send to view the larger preview of the photo
- 3. Tap the Share icon (Android is ">"; iOS is a square with an up arrow), then select "Spike file" from the list of options
- 4. Send the Spike file in an email to your team member (your email app should already be logged into on your phone)

## Accessing the Shared File from an Android Device

- 1. Open the email with the Spike file as an attachment
- 2. Tap the Spike file attachment
- 3. The option "Open with Spike" should appear as long as you have Spike installed on your mobile device
- 4. After tapping, the photo is sent and saved to your Spike app. You will see the photo immediately.

The photo will be saved automatically in a folder of the same name (so if the person who captured the photo stored it in "My Captures", then this photo will be saved in the "My Captures folder")

## Accessing the Shared File from an iOS Device

- 1. Open the email with the Spike file as an attachment
- 2. Tap the Spike file attachment

3. Your mail app may try to display a preview of the attachment. You may see a message like the below screenshot.

| 10:37    |                                                |             |
|----------|------------------------------------------------|-------------|
| $\times$ | MyCaptures_2020-05-20T122156<br>SPIKE - 4.1 MB | $\triangle$ |
|          |                                                |             |
|          |                                                |             |
|          |                                                |             |
|          |                                                |             |
|          |                                                |             |
|          |                                                |             |
|          |                                                |             |
|          |                                                |             |
|          | File format is not supported                   |             |
| My       | vCaptures_2020-05-20T122156EDT_spike.sp        | ike         |
|          | SPIKE - 4.1 MB                                 |             |

- 4. Tap the share icon in the top right corner (square with up arrow)
- 5. The below options will appear, select "Share File via..."

| Save to Account | ٦ |
|-----------------|---|
| Share File via  |   |
| Cancel          |   |
|                 |   |

6. Several sharing options will appear on screen. If you see the Spike app in the options, select it. If you do not, then select the "More" icon circled in the screenshot below.

| MyCaptures_2020-05-20T122156EDT  Archive · 4.3 MB |              |           |                                                   |         |  |  |  |
|---------------------------------------------------|--------------|-----------|---------------------------------------------------|---------|--|--|--|
| 5                                                 | MD           | СТ        | MP<br>SR<br>· · · · · · · · · · · · · · · · · · · | SB<br>C |  |  |  |
| <b>S</b><br>nat                                   | Health       | Messenger | Notes                                             | More    |  |  |  |
|                                                   | Сору         |           |                                                   | ß       |  |  |  |
|                                                   | Save to Dro  | ¥         |                                                   |         |  |  |  |
|                                                   | Save to File | S         |                                                   |         |  |  |  |
|                                                   | Edit Actions |           |                                                   |         |  |  |  |

- 7. A list of the apps installed on your mobile device will display. Locate and select the Spike app from the list.
- 8. The Spike file will import into your Spike app

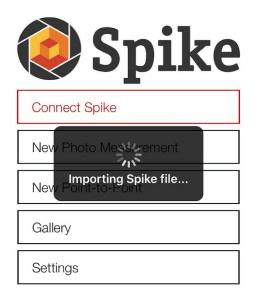

You will see the photo immediately after.

The photo will be saved automatically in a folder of the same name (so if the person who captured the photo stored it in "My Captures", then this photo will be saved in the "My Captures folder").